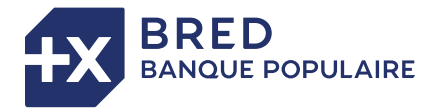

# **TPE ANDROID A920 PRO** GUIDE UTILISATEUR

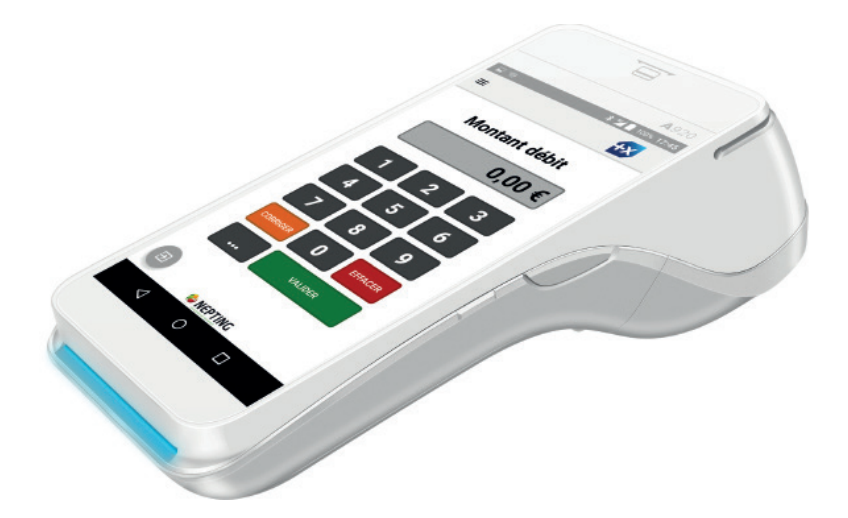

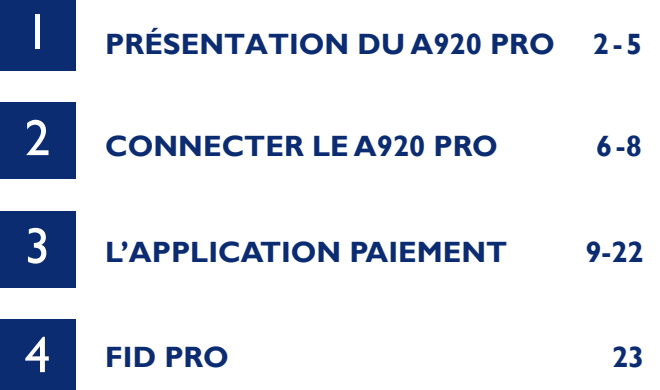

#### **PRÉSENTATION DU A920 PRO** Vue générale du A920 PRO **1**

**VUE DE 3/4 BAS**

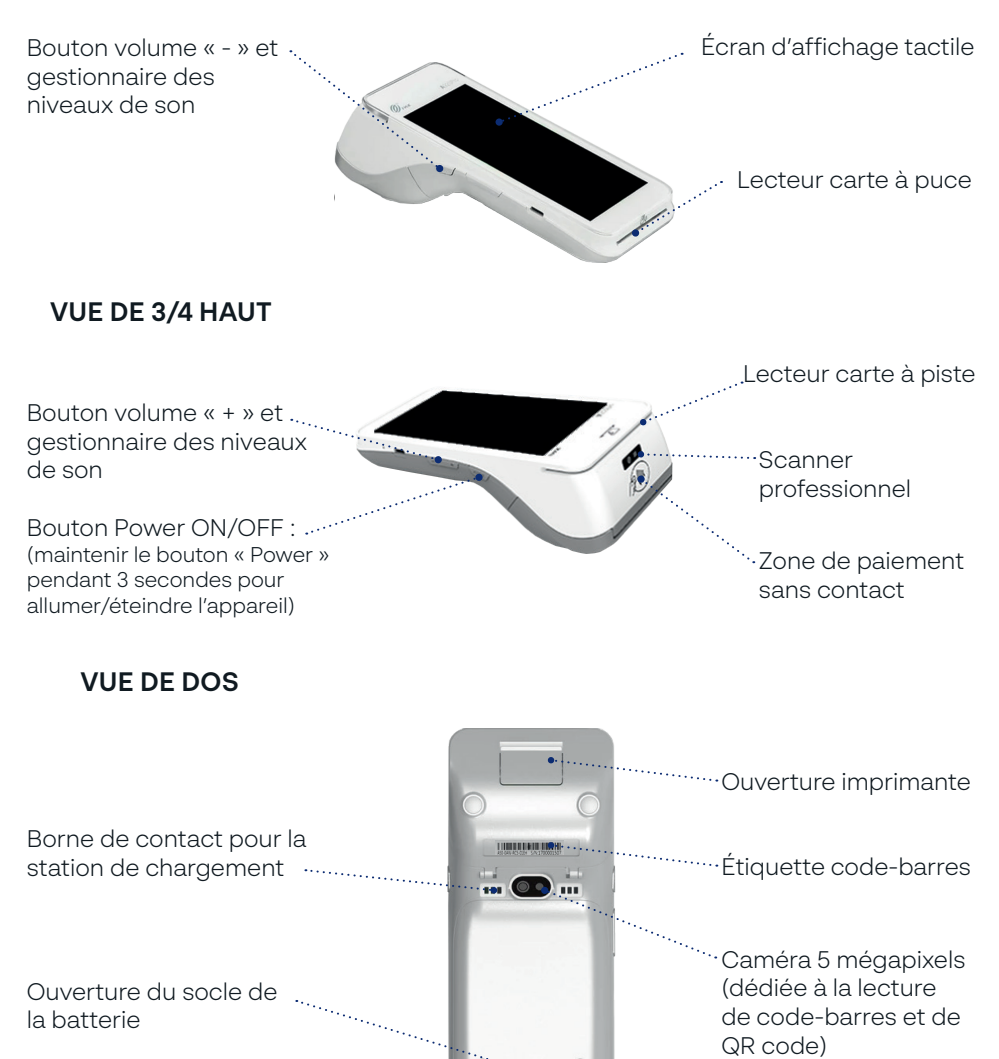

# PRÉSENTATION DU A920 PRO Charger le A920 PRO

### **CHARGEMENT AVEC L'ADAPTATEUR DU A920 PRO**

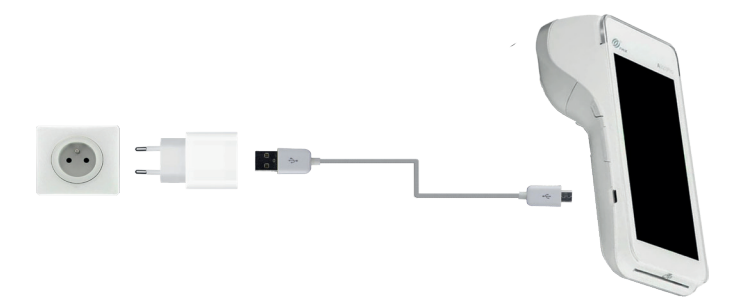

#### **CHARGEMENT AVEC LA BASE L920P-BE**

Étape 1 : Brancher la base L920P-BE

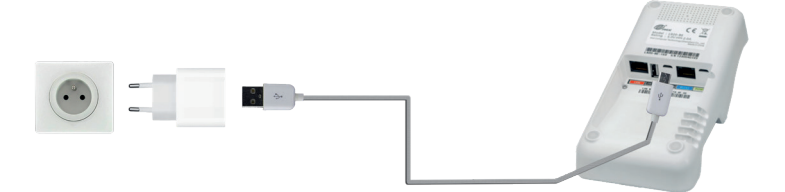

Étape 2 : Poser le TPE sur la base :

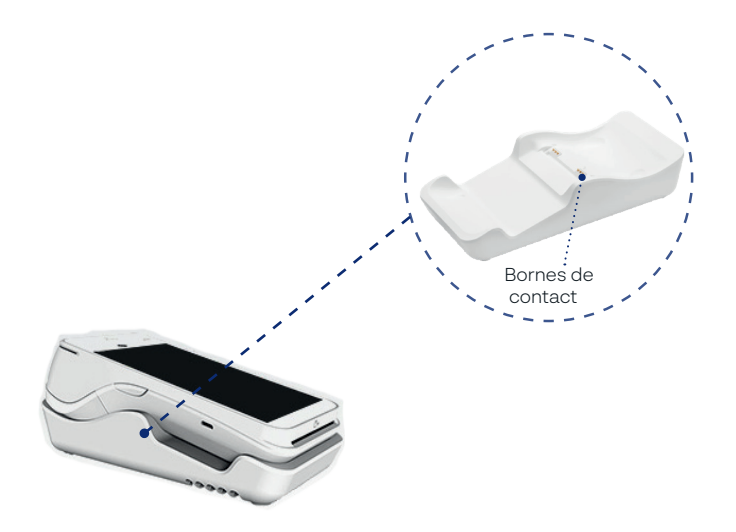

# **PRÉSENTATION DU A920 PRO** Icônes de la barre d'état et boutons de navigation

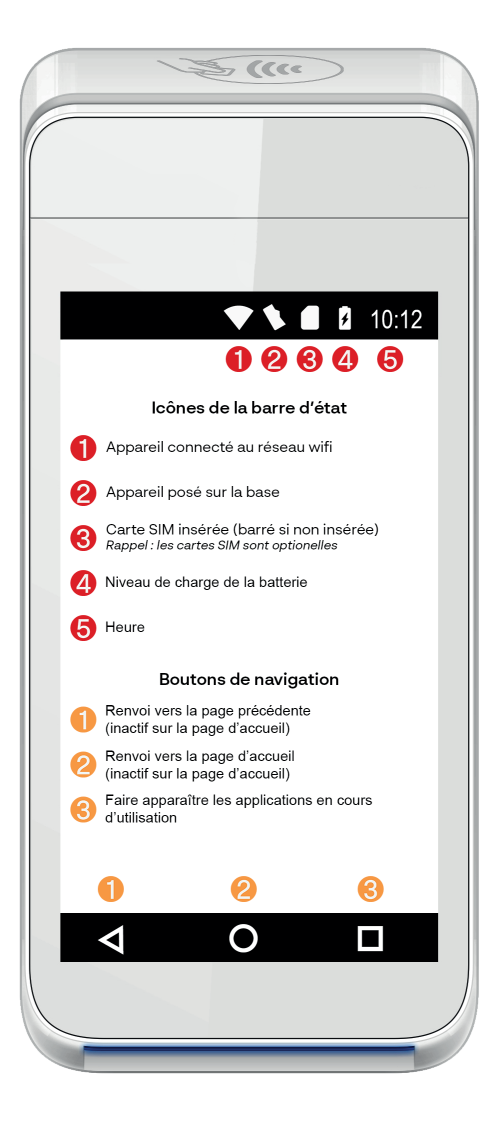

# **PRÉSENTATION DU A920 PRO** Changer le rouleau de papier

### **PROCÉDÉ**

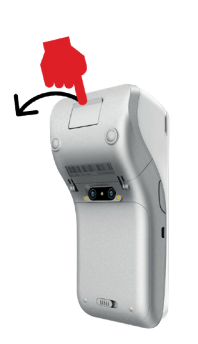

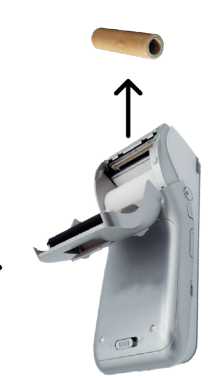

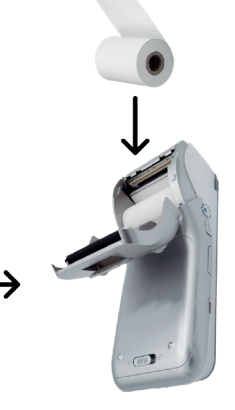

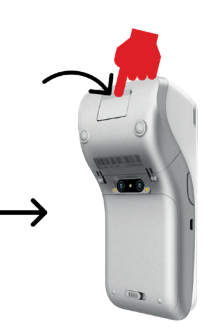

Etape 1: Tirer sur l'ouverture du capôt

Etape 2 : Retirer le rouleau usagé

Etape 3 : Inserer un rouleau neuf

Etape 4 : Refermer le capôt en appuyant dessus

### **ASTUCES**

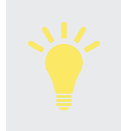

Les dimensions du rouleau de papier supportées par le A920 PRO sont de : 57x40 mm.

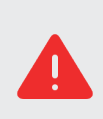

Retirer le papier lentement et délicatement pour éviter tout risque de brûlure. Aligner le papier correctement. Si le papier est mal positionné et le capot refermé, cela peut entraîner un bourrage papier et/ou des erreurs d'impression.

#### **CONNECTER LE A920 PRO CONNEXION 2**

#### **SE CONNECTER VIA LA BASE L920P-BE**

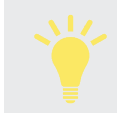

Pour une connectivité optimale de votre A920 Pro, il est conseillé de connecter votre matériel via la base L920P-BE (fournie avec votre A920 Pro).

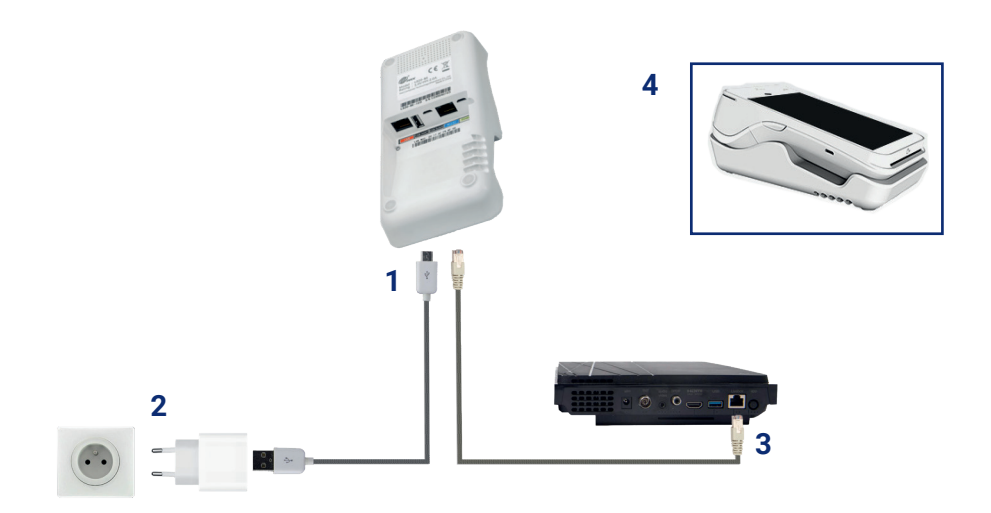

- **1.** Raccordez la fiche du bloc d'alimentation à la base du terminal en passant le câble sous la base
- **2.** Branchez le bloc d'alimentation sur une prise électrique secteur
- **3.** Raccordez le câble Ethernet à la fiche située à l'arrière de la base et à votre point d'accès réseau (Box, Switch, boitier CPL, prise murale RJ45)
- **4.** Connecter le A920 Pro à la base en suivant la méthode de connexion à un réseau WI-FI (p. 7)

# **CONNECTER LE A920 PRO** WI-FI

## **SE CONNECTER À UN RÉSEAU WI-FI**

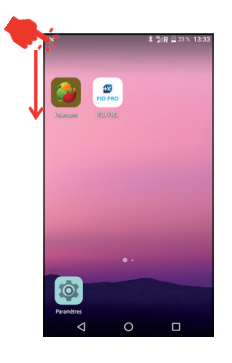

Sur l'écran d'accueil, étirer la barre d'état du haut vers le bas jusqu'à ce que le centre de notification s'affiche.

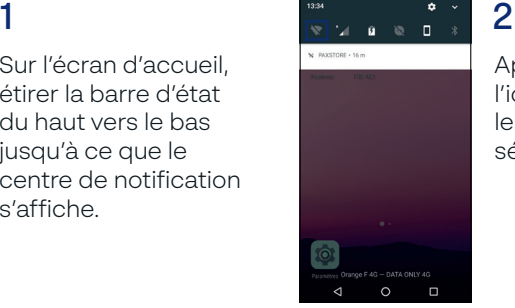

Appuyer 3 secondes sur l'icône  $\blacktriangledown$  afin d'activer le WI-FI et accéder à la sélection du réseau.

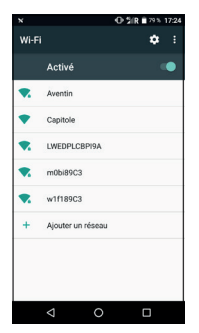

3

Attendre que le A920 Pro détecte les réseaux WI-FI disponibles puis sélectionner le réseau de mon choix (et saisir le mot de passe si nécessaire).

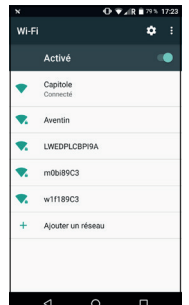

## $\Delta$

Une fois la connexion établie, le réseau sélectionné passe au statut « connecté ».

# **SE DÉCONNECTER D'UN RÉSEAU WI-FI**

1

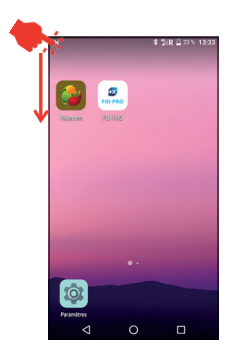

Sur l'écran d'accueil, étirer la barre d'état du haut vers le bas jusqu'à ce que le centre de notification s'affiche.

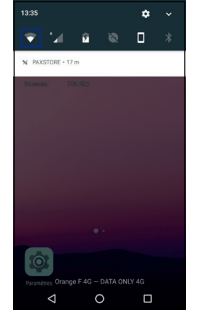

## 2

Sélectionner l'icône afin de désactiver le WI-FI.

## **CONNECTER LE A920 PRO** WI-FI

1

3

### **PARTAGE DE CONNEXION AVEC MON SMARTPHONE**

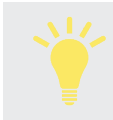

En cas de problème de connectivité (pas de WI-FI ni de 3G/4G) sur le A920 Pro, il est possible de faire un partage de connexion avec un smartphone.

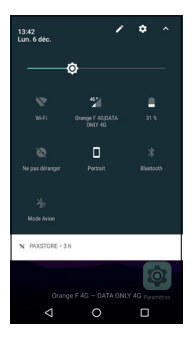

Accéder aux paramètres WI-FI du A920 Pro.

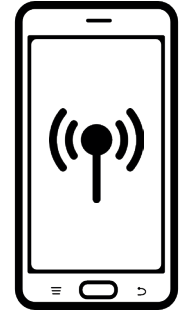

2

Activer le partage de connexion depuis un smartphone (en cas de difficultés, se reporter au manuel d'utilisation du smartphone utilisé).

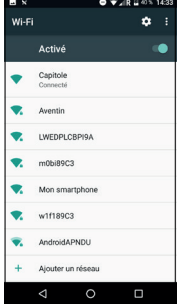

Le nom de la connexion partagée du smartphone apparaît dans la liste des réseaux disponibles sur le A920 Pro.

Sélectionner le réseau et saisir le mot de passe si nécessaire.

| $\boldsymbol{\mathsf{x}}$ |                            |   |
|---------------------------|----------------------------|---|
| Wi-Fi                     |                            | ŧ |
|                           | Activé                     |   |
|                           | Mon smartphone<br>Connecté |   |
|                           | Capitole<br>Enregistré     |   |
|                           | <b>AndroidAPNDU</b>        |   |
|                           | Aventin                    |   |
|                           | <b>LWEDPLCBPI9A</b>        |   |
|                           | m0bi89C3                   |   |
|                           | w1f189C3                   |   |
|                           | Alouter un réseau          |   |
|                           |                            |   |

 $\Lambda$ 

Une fois la connexion établie, le réseau sélectionné passe au statut « connecté ».

### **Attention**

Si le A920 Pro est équipé d'une carte SIM, aucune manipulation n'est requise. L'appareil se connectera automatiquement au réseau 3G/4G s'il est disponible.

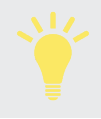

En cas de problème de connectivité 3G/4G, il est recommandé d'utiliser la connexion WI-FI du A920 Pro (cf. page 8).

**3**

## **L'APPLICATION PAIEMENT** Accepter un paiement en contact/sans contact

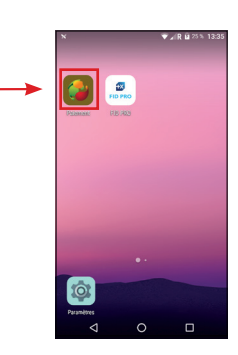

Lancer l'application « Paiement ».

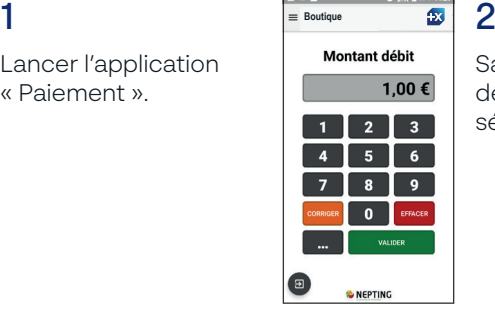

Saisir le montant de la transaction et sélectionner **winner** 

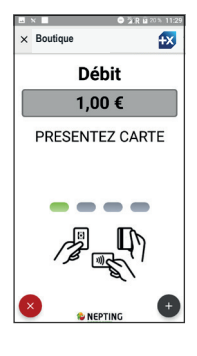

3

Le client insère sa carte de paiement dans le TPE et saisit son code. Il peut aussi payer en sans contact (jusqu'à 50€).

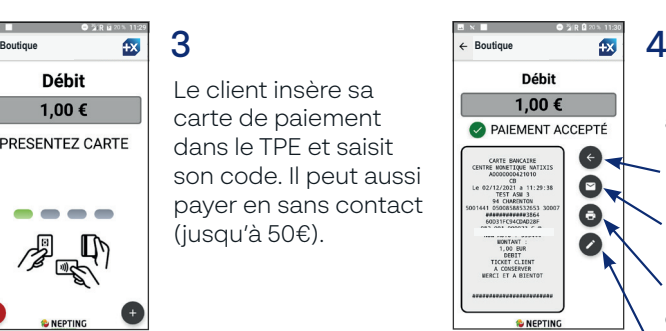

*La transaction effectuée enrichie le journal des transactions.*

Une fois le paiement accepté, vous pouvez :

Effectuer un nouveau paiement.

Envoyer le ticket client par e-mail.

Imprimer le ticket client/commerçant.

Menu « Report

Manuscrit\* ». *\*Afficher les informations nécessaires à la réalisation d'un ticket client manuscrit*

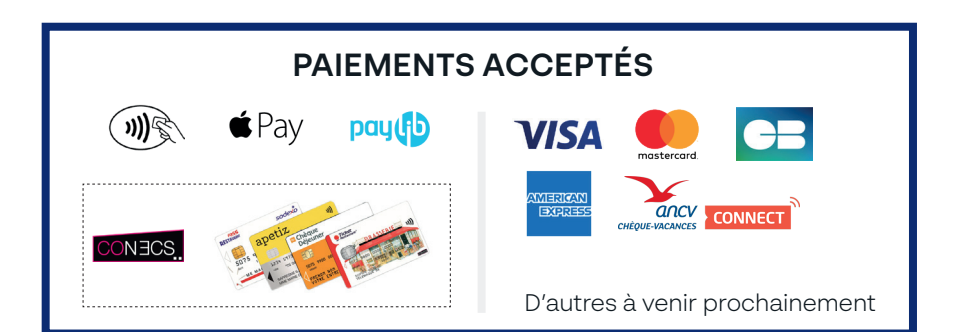

# **L'APPLICATION PAIEMENT** Rembourser un client/annuler une transaction

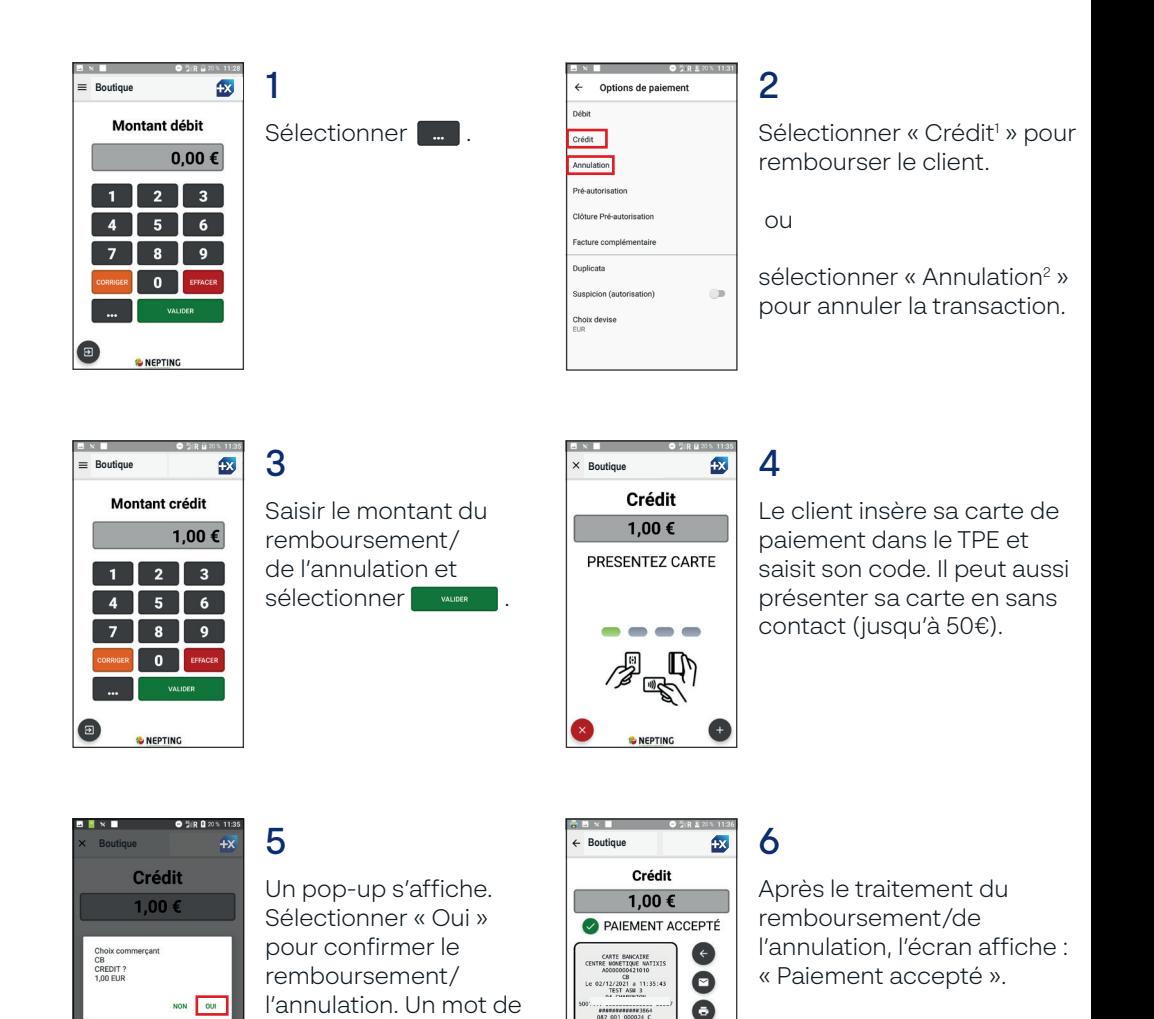

**C. NEDTING** 

*1 Fonctionnalité soumise aux conditions de votre établissement bancaire.*

demandé.

passe<sup>3</sup> commerçant sera

*2 Seules les transactions non télécollectés peuvent être annulées.*

*3 Contacter l'assistance téléphonique afin d'obtenir le mot de passe.*

# **L'APPLICATION PAIEMENT** Accepter des PLBS\* - Ouvrir un dossier client

*Utilisation de la fonctionnalité soumise aux conditions de votre établissement bancaire.*

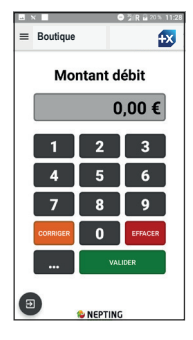

Sélectionner ...

1

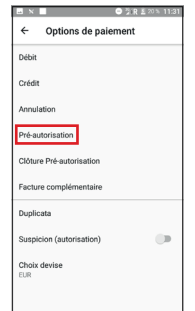

### $\mathfrak{p}$

Sélectionner « Préautorisation » dans la liste qui s'affiche.

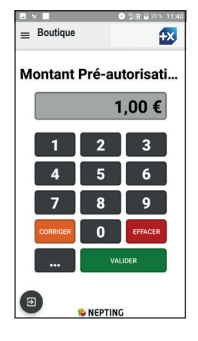

Saisir le montant de la pré-autorisation et sélectionner **wwere** 

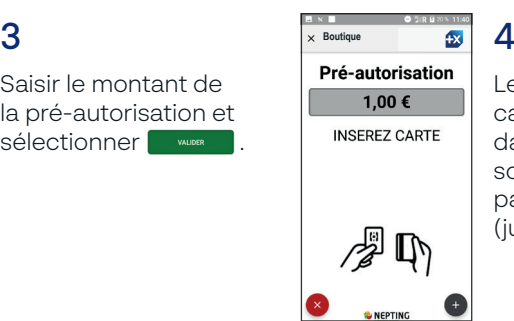

Le client insère sa carte de paiement dans le TPE et saisit son code. Il peut aussi payer en sans contact (jusqu'à 50€).

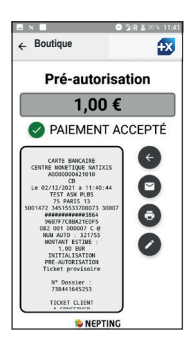

### 5

Après le traitement de la transaction de pré-autorisation, l'écran affiche « Paiement accepté ».

# **L'APPLICATION PAIEMENT** Accepter des PLBS\* - Clôturer un dossier client

*Utilisation de la fonctionnalité soumise aux conditions de votre établissement bancaire.*

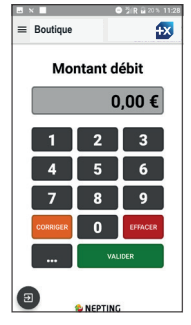

Sélectionner ...

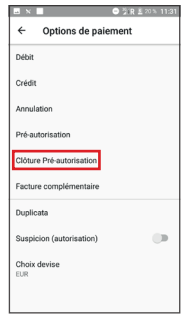

#### $\mathfrak{p}$

Sélectionner « Clôture pré-autorisation » dans la liste qui s'affiche.

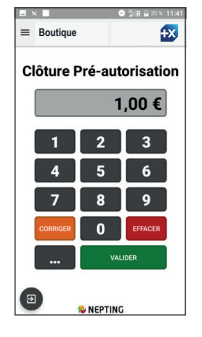

3

1

Saisir le montant de la pré-autorisation et sélectionner **wwere** 

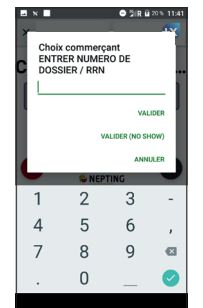

## $\Delta$

Saisir le numéro de dossier du client et valider.

Le numéro de dossier est indiqué sur le ticket commerçant/ client.

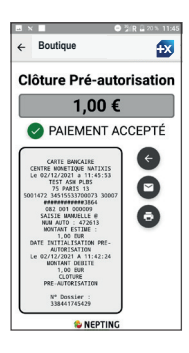

### 5

Après le traitement de la pré-autorisation, l'écran affiche « Paiement accepté ».

# **L'APPLICATION PAIEMENT** Accepter des PLBS\* - Demander une facture supplémentaire

*Utilisation de la fonctionnalité soumise aux conditions de votre établissement bancaire.*

*Une facture complémentaire peut être réalisée uniquement avec un dossier clos.*

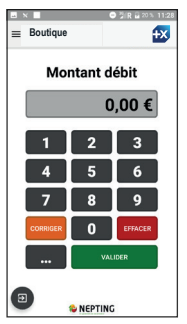

Sélectionner ...

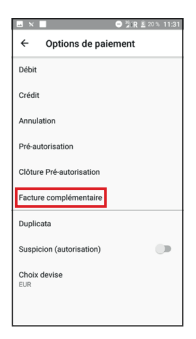

Sélectionner « Facture complémentaire » dans la liste qui s'affiche.

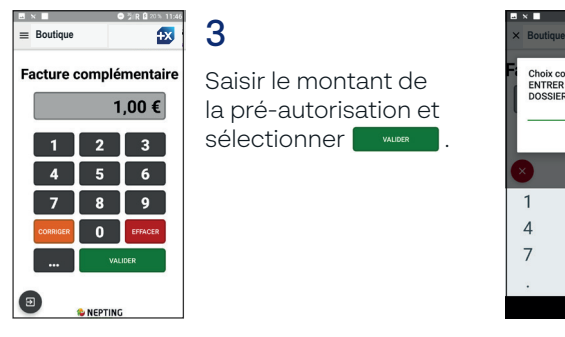

3

1

Saisir le montant de la pré-autorisation et sélectionner **www.** 

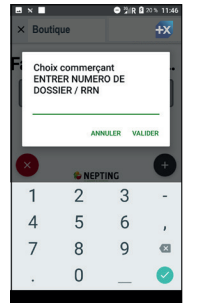

# $\Delta$

2

Saisir le numéro de dossier du client et valider.

Le numéro de dossier est indiqué sur le ticket commerçant/client.

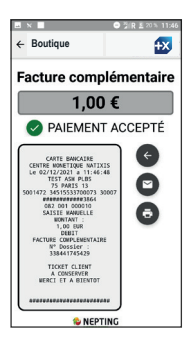

### 5

Après le traitement de la transaction, l'écran affiche « Paiement accepté ».

## **L'APPLICATION PAIEMENT** Accepter des paiements en VAD\*

1

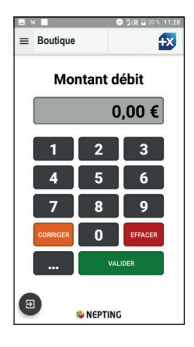

Saisir le montant de la transaction et Sélectionner .

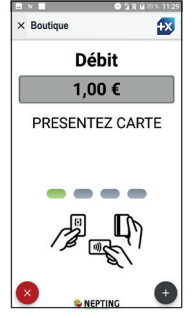

### 2

Sélectionner le bouton en bas à droite de l'écran pour ouvrir le menu.

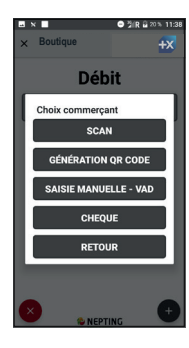

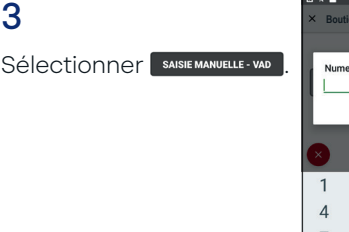

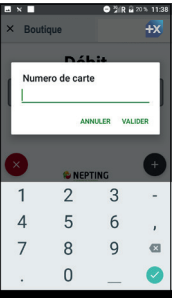

### 4

Saisir le numéro de la carte de paiement du client et valider.

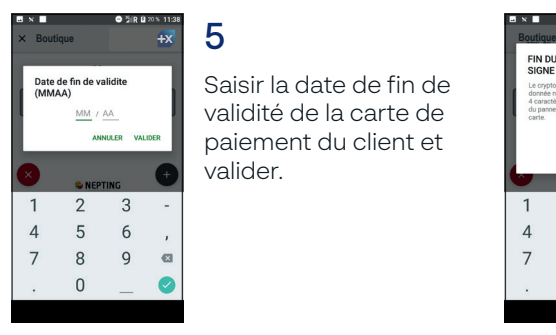

Saisir la date de fin de validité de la carte de paiement du client et valider.

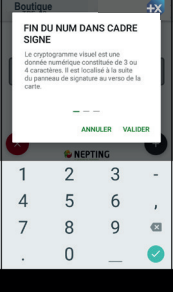

**BX** 

# 6

 $9$ %RB 20% 11:38

Saisir le CVV de la carte de paiement du client et valider une dernière fois.

# Accepter des paiements en VAD\* - Pré-autoriser une paiement

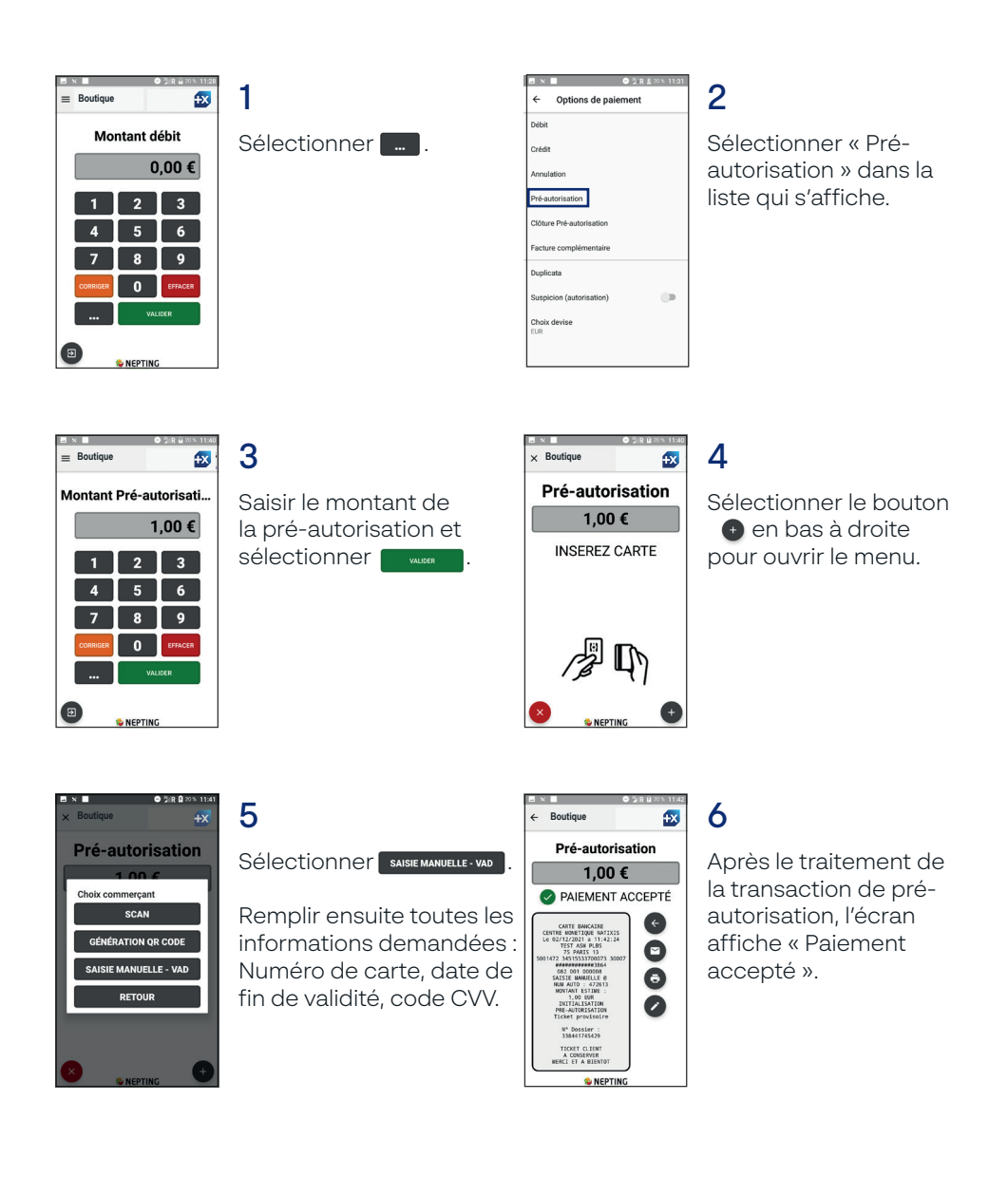

# **L'APPLICATION PAIEMENT** Accepter des titres ANCV' - Via lecture d'un QR code

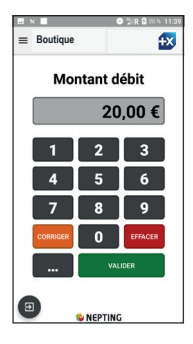

Saisir le montant de la transaction et sélectionner **by a manufather** 

1

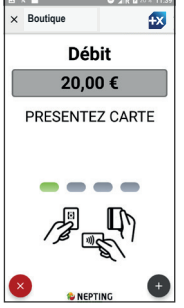

### $\mathfrak{p}$

Sélectionner e en bas à droite de l'écran pour ouvrir le menu.

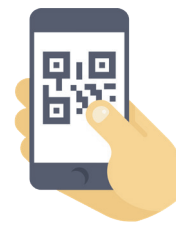

Le client ouvre son application ANCV Connect sur son smartphone et génère son QR Code<sup>2.</sup>

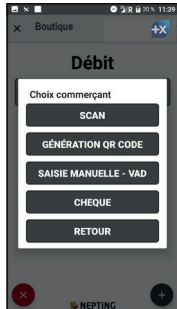

### $\Delta$

Sélectionner **Bandary** SCAN Scanner le QR Code présenté par le client.

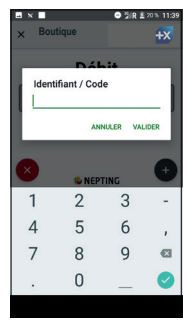

5

3

Si le scan du QR Code ne fonctionne pas, il est possible de saisir le contenu du QR Code du client manuellement (en sélectionnant  $\bigotimes$  sur le smartphone du client).

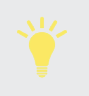

Il n'est pas possible de rembourser un paiement en titres ANCV.

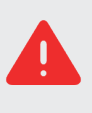

Montant minimum réglementaire pour les paiements en titres  $ANCV \cdot 20E$ 

# **L'APPLICATION PAIEMENT** Accepter des titres ANCV' - Via génération d'un QR code

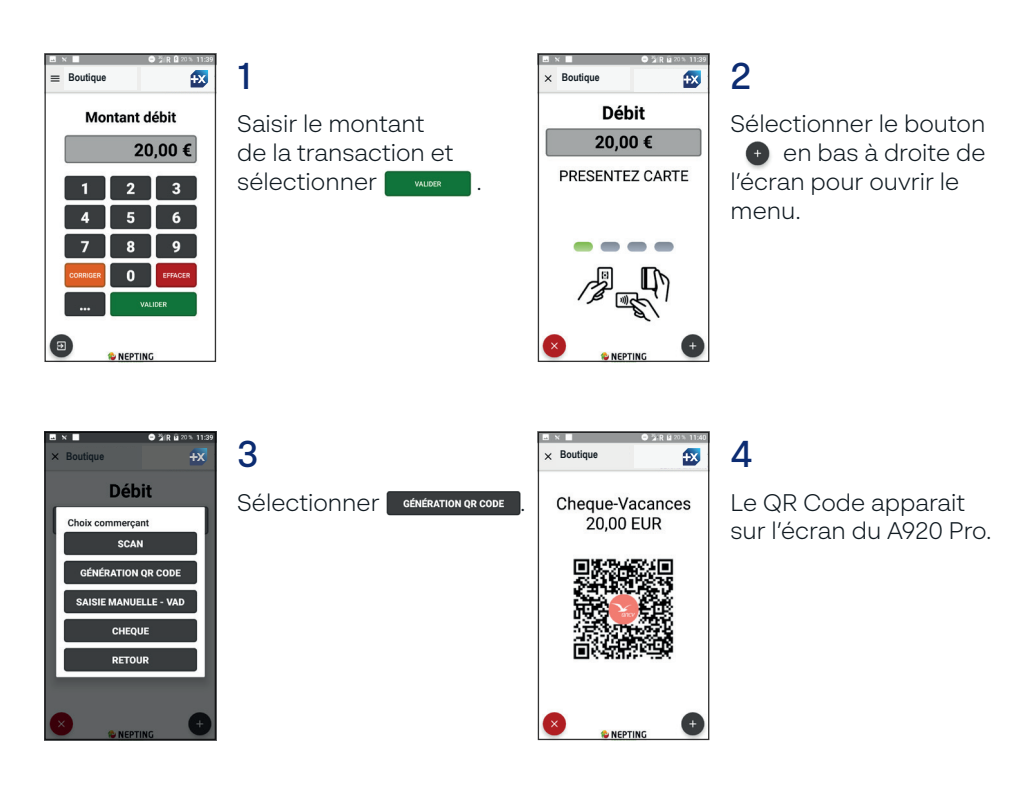

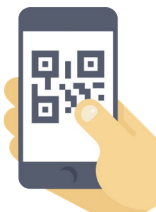

5

Le client flashe le QR Code via l'application ANCV Connect de son smartphone<sup>2</sup>.

Il n'est pas possible de rembourser un paiement en titres ANCV.

Montant minimum réglementaire pour les paiements en titres  $ANCV \cdot 20E$ 

# Journal des transactions - Paramétrer le type de journal des transactions

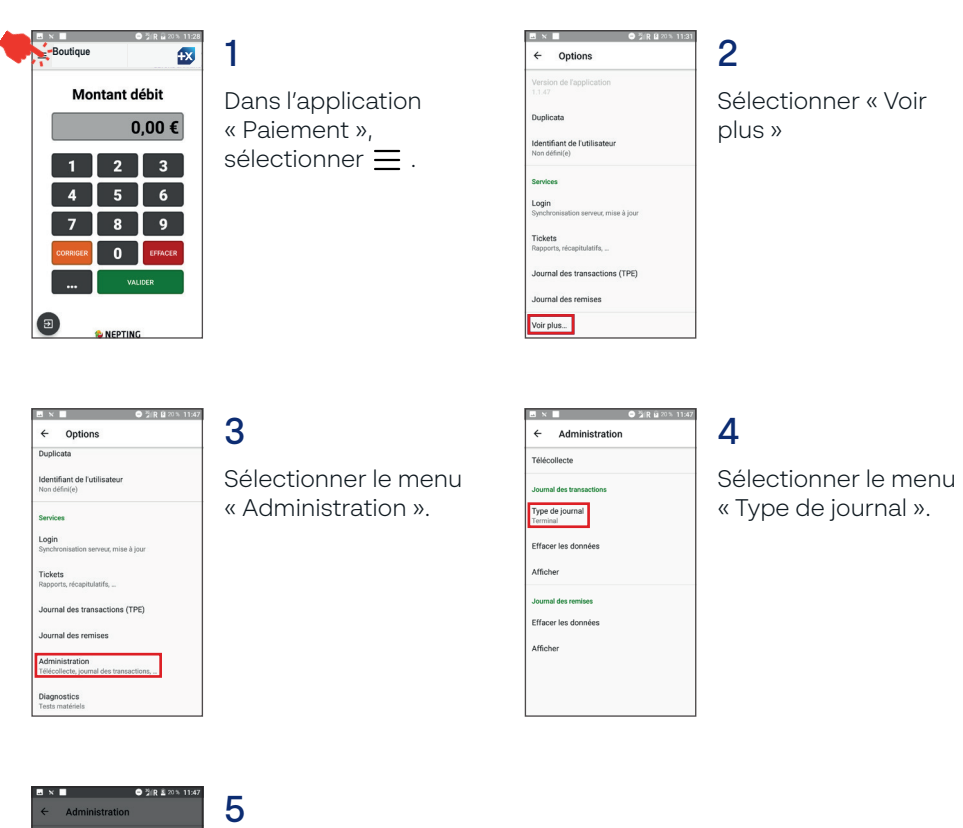

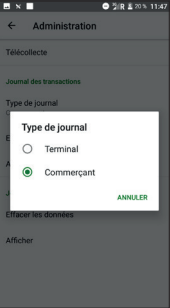

Sélectionner un type de journal :

« Terminal »: liste toutes les transactions effectuées par le terminal sollicité.

« Commerçant » : liste toutes les transactions effectuées sur le compte du commerçant quelque soit le nombre de terminaux rattachés.

1

# Journal des transactions - Générer un duplicata et filtrer les transactions/remises

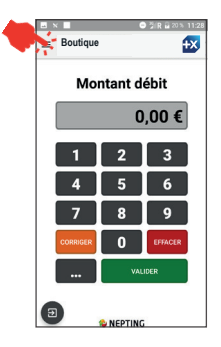

Dans l'application « Paiement », sélectionner  $\equiv$ .

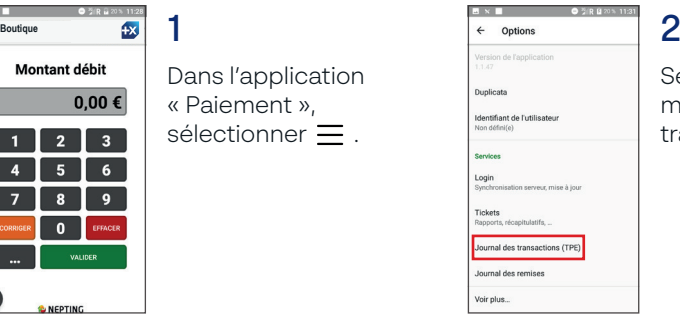

Sélectionner le menu « Journal des transactions ».

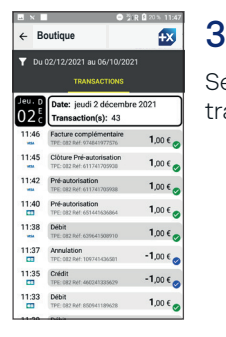

Sélectionner une transaction.

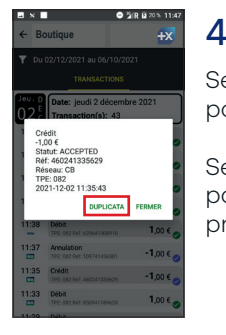

Sélectionner « Duplicata » pour générer un ticket.

Sélectionner « Fermer » pour revenir à l'écran précédent.

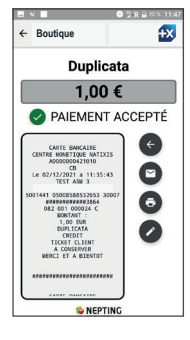

5

Une fois le duplicata généré, l'écran affiche « Paiement accepté ».

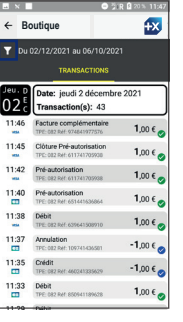

# N.B

Il est possible de filtrer les transactions en sélectionnant l'entonnoir.

Filtres disponibles :

- référence de transaction
- montant
- numéro de terminal (NLPA)

- utilisateur

Sélectionner « Réinitialiser » pour réinitialiser les filtres actifs

- *Pour afficher des transactions plus anciennes, il suffit de faire déffiler l'écran du journal des transactions. Ainsi il est possible de consulter les transactions des 13 derniers mois.*
	- *Pour des raisons de sécurité (PCI-DSS) et de performance, le matériel ne stock pas les transactions et doit être connecté à Internet pour pouvoir les consulter.*

1

# Journal des remises - imprimer un ticket de télécollecte/remise

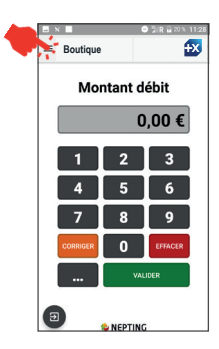

Dans l'application « Paiement », sélectionner  $=$ .

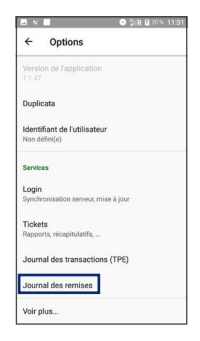

2

Sélectionner le menu « Journal des remises ».

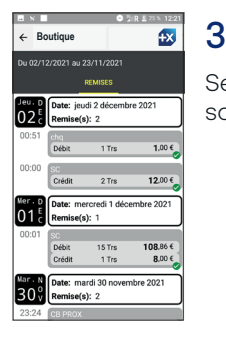

Sélectionner la remise souhaitée.

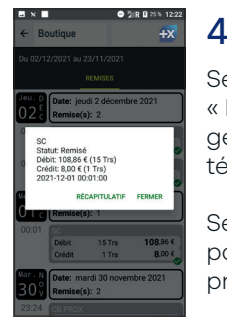

Sélectionner « Récapitulatif » pour générer un ticket de télécollecte.

Sélectionner « Fermer » pour revenir à l'écran précédent.

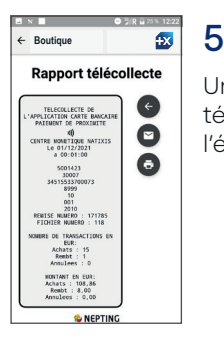

Une fois le ticket de télécollecte généré, l'écran l'affiche.

Journal des transactions & journal des remises - Supprimer les données des journaux

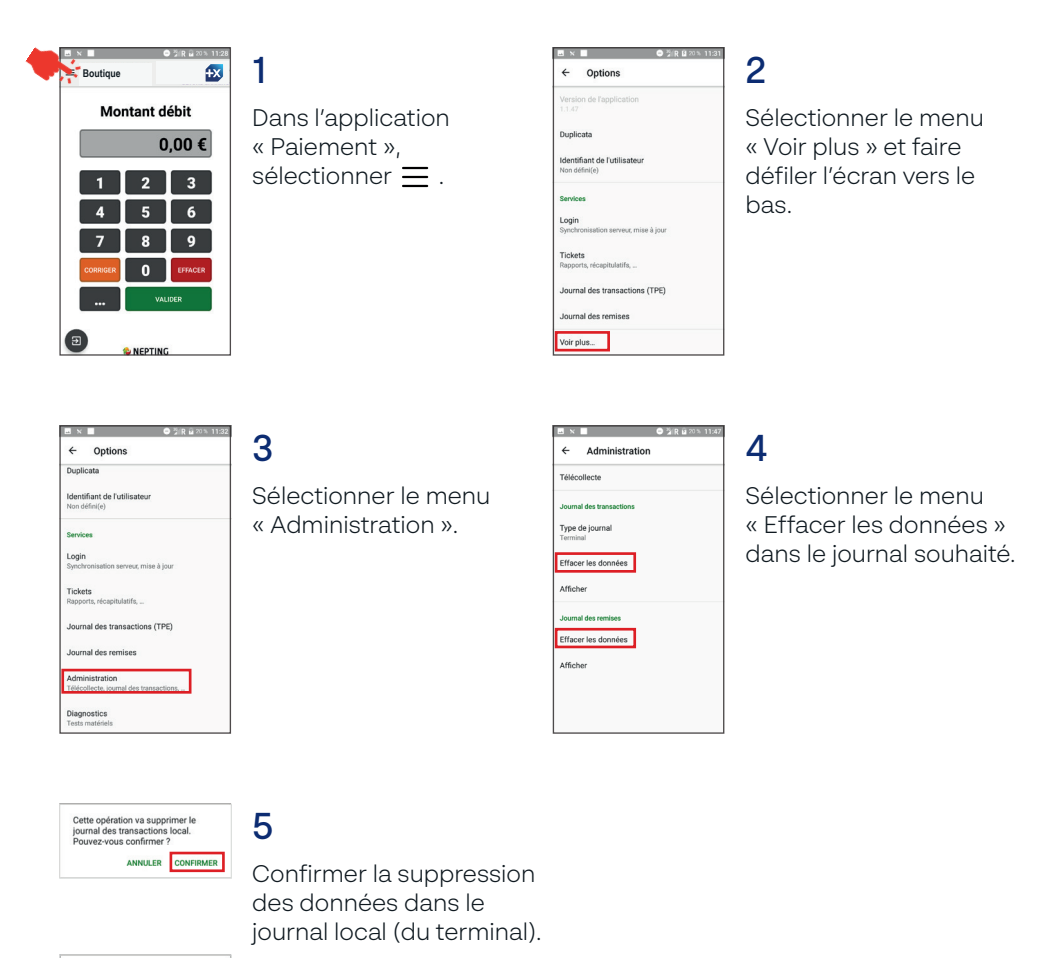

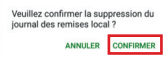

1

# Paramétrer l'impression des tickets - Imprimer des tickets clients sur demande

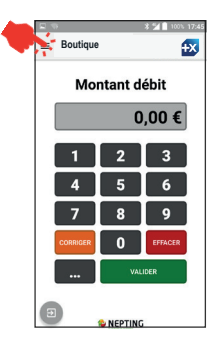

Dans l'application « Paiement », sélectionner  $\equiv$  puis sélectionner « Voir plus ».

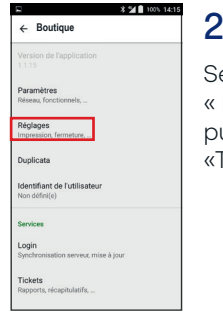

Sélectionner « Réglages » puis sélectionner «Transactions abouties»

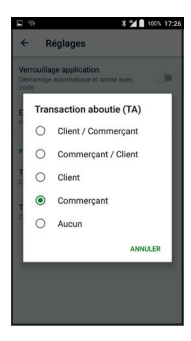

3

Choisir l'impression des tickets commerçants uniquement.

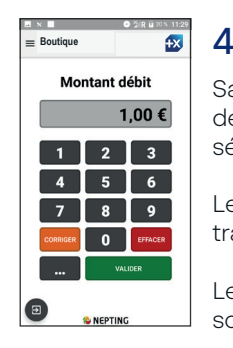

Saisir le montant de la transaction et sélectionner **wanner** 

Le client règle la transaction.

Le ticket commerçant sort du TPE.

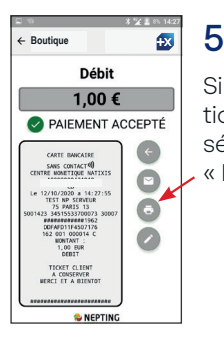

Si le client souhaite son ticket au format papier, sélectionner l'icône « Imprimante ».

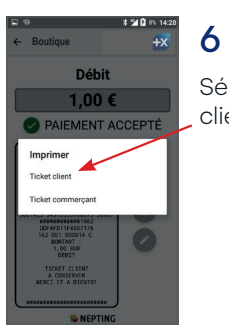

Sélectionner « Ticket client ».

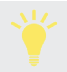

Dans son fonctionnement standard, le TPE imprime le ticket client puis le ticket commerçant.

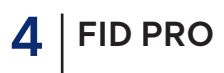

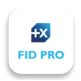

*Cette section ne concerne que les adhérents à l'option FID PRO*

1

### **CONFIGURER SON ESPACE**

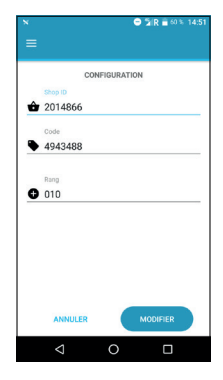

Configurer l'application avec les codes communiqués lors de la souscription en agence Banque Populaire

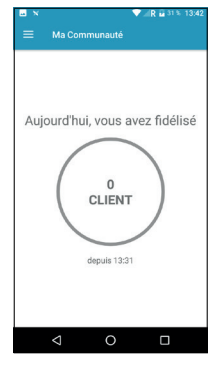

# $\mathcal{P}$

Dans l'onglet « Ma communauté », Vue sur le nombre de clients que fidélisé dans la journée.

#### **FIDELISER SES CLIENTS**

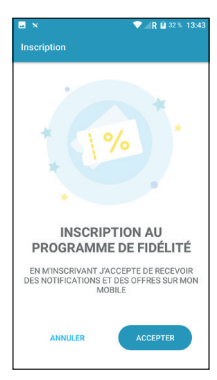

#### 1

Un fois qu'un client règle sa transaction, cette écran s'affiche.

Pour s'enrôler, le client doit accepter de recevoir des notifications et des offres sur son mobile.

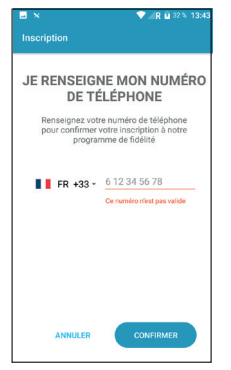

# $\mathcal{P}$

Il doit ensuite renseigner son numéro de téléphone.

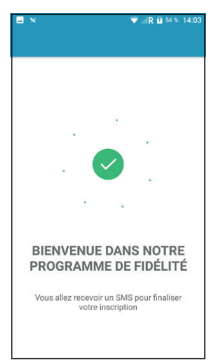

3

Un SMS lui est envoyé pour finaliser son inscription.

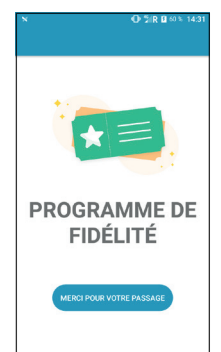

## $\boldsymbol{\Lambda}$

Un fois qu'un client déjà enrolé règle sa transaction, cet écran s'affiche.

L'application indique « Merci pour votre fidélité ».

Pour retrouver l'analyse des ventes, le fichier clients, le programme de fidélité et autres, accéder au portail FID *PRO (https://www.fid-pro.fr/) à l'aide de l'identifiant/mot de passe fournis lors de la souscription en agence Banque Populaire.* 

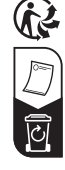

BRED Banque Populaire - Société anonyme coopérative de banque populaire régie par les articles L 512-2 et suivants du code monétaire et inancier et l'ensemble des textes relatifs aux banques populaires et aux établissements de crédit, au capital de 1 681 431 905,79 euros. Siège social : 18, quai de la Rapée 75604 PARIS Cedex 12. 552091795 RCS Paris - Ident. TVA FR 09 552 091 795 - Intermédiaire en assurances immatriculé à l'ORIAS sous le numéro 07 003 608.